# **Importing Quiz Questions into OnCourse**

How do I import quiz questions into OnCourse?

## Step-by-step guide

When importing questions into OnCourse, you will first add the questions to a Question Bank, and then add the questions to the quiz.

# Adding Questions to a Question Bank:

- 1. After logging into your course, locate the green gear icon on the upper right hand side of the page.
- 2. Click on the drop-down menu. Select More.

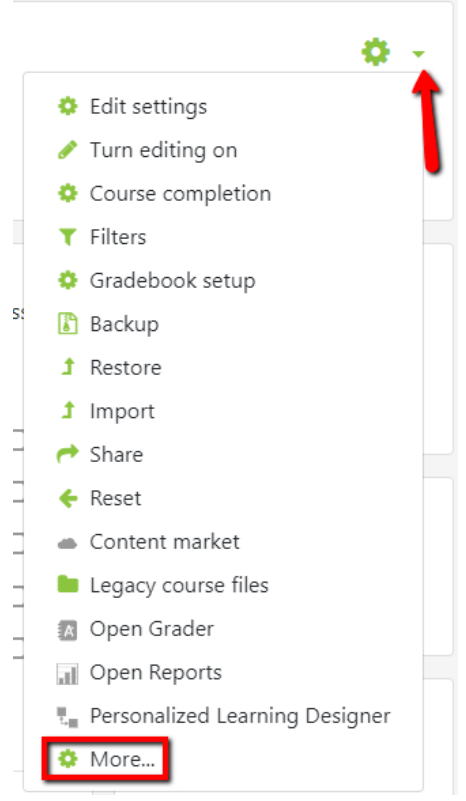

3. Scroll down to Question bank choose Import.

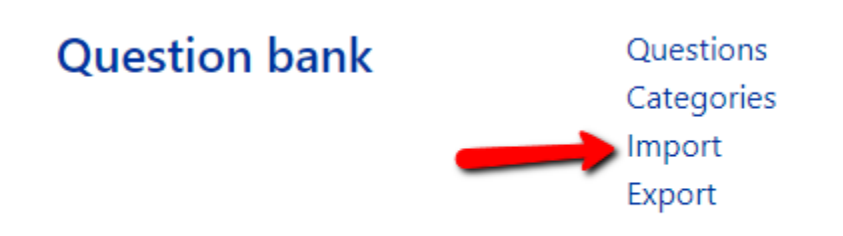

- 4. For File format, choose the format you have saved your file in.
- 5. Expand the General section and select a category to import into.
- a. If the quiz has already been created, choose the quiz name to import into to make it easier to find the questions later.
- 6. Under Import questions from file, click Choose a file.
- 7. Click Upload File (at left), then Choose File. Locate the quiz question file on your computer and click Open.
- 8. Click Upload this File.
- 9. Click Import. You will see a page with the message "importing (# of) question(s) from file," with a list of the questions.
- 10. Click Continue. Your Question Bank will open. You can now further edit the questions or include the questions in a quiz.

## Adding Question Bank Questions to a Quiz:

- 1. Open the quiz.
- 2. Locate the green gear icon on the right hand side of the page. Click on the drop-down menu and choose Edit Quiz.

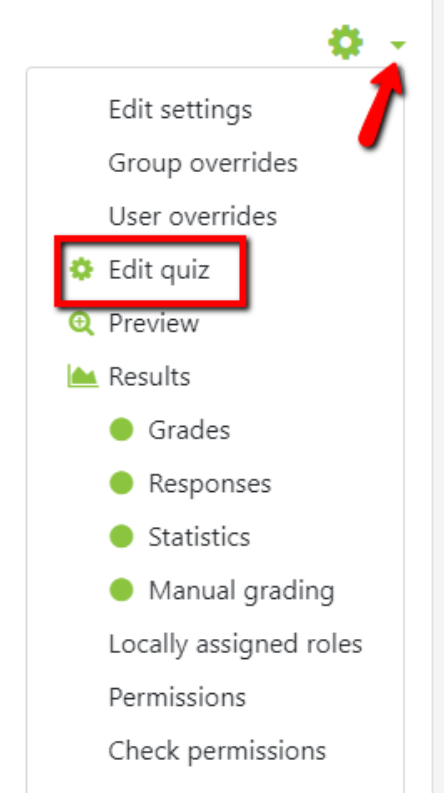

- 3. From the Add drop-down menu choose "+ from question bank."
- 4. In the "Select a category" drop-down menu choose the category that the questions were imported into.
- 5. Checkmark the questions you would like to add.
- 6. Press "Add selected questions to the quiz."
- 7. Once questions are added to the quiz they can be edited by using the gear icon.

#### **Hints:**

- Import questions into identifiable categories to make it easier to find them later.
- Go to the green gear icon on the upper right hand side of the page. Click on the drop-down menu and select More. Next, select Question Bank and then Categories to create a category.
- Use the checkbox above the list of questions to select all the questions in a category.

#### **Resources:**

- Textbook companies may provide files that can be imported into question banks. There are multiple formats that will work, the list is provided here: [https://docs.moodle.org/32/en/Import\\_questions#Question\\_import\\_formats](https://docs.moodle.org/32/en/Import_questions#Question_import_formats)
- Steps for creating a file to import using the Aiken format can be found here:<https://answers.fredonia.edu/x/H4A4>

Short URL to this page: [https://answers.fredonia.edu/x/\\$action.getTinyUrl\(\)](https://answers.fredonia.edu/x/$action.getTinyUrl())

#### Related articles

- [Adding and Configuring Quizzes in OnCourse](https://answers.fredonia.edu/display/OKB/Adding+and+Configuring+Quizzes+in+OnCourse)
- [Adding a YouTube Video to OnCourse](https://answers.fredonia.edu/display/OKB/Adding+a+YouTube+Video+to+OnCourse)
- [Create an Assignment in an OnCourse Gradebook](https://answers.fredonia.edu/display/OKB/Create+an+Assignment+in+an+OnCourse+Gradebook)
- [Drop the Lowest Grade in OnCourse Gradebook](https://answers.fredonia.edu/display/OKB/Drop+the+Lowest+Grade+in+OnCourse+Gradebook)

[Exporting Your Roster From OnCourse](https://answers.fredonia.edu/display/OKB/Exporting+Your+Roster+From+OnCourse)